# CLOUD LIBRARY: INSTRUCTIONS FOR KINDLE FIRE DEVICES

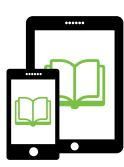

### **Initial App Setup and Use**

- **1. Download the [Cloud Library App](http://www.yourcloudlibrary.com/index.php/en-us/get-the-app/kindle-fire) from the bibliotheca website and install it on your Kindle Fire device.**
- **2. Open the newly installed Cloud Library App from your device's Apps Menu.**
- **3. Tap the screen to continue.**

Select **United States** > **Utah** > **Salt Lake City Public Library** on the subsequent screens.

**4. Enter the barcode from your City Library card as well as your PIN number.** 

When done, tap the  $\log_{10}$  button in the middle of the screen.

**5. Browse the eBook collection to find the title you would like to check out.** 

 $\frac{1}{\pi}$  in the upper left corner, then tap **Browse**. You can browse by category via the menus across the top of the screen, or search by specific title or author by tapping the **Search**  $\bigcirc$  icon in the upper right-hand corner of the screen.

**6. Borrow the book you would like to read.**

To do so, tap the image of the book cover once, then press the green  $\boxed{\text{Borrow}}$  button.

#### **7. That's all! The book will be added to your tab within the app and should open automatically for you to begin reading.**

The book should also start downloading automatically for offline reading; no further action is necessary for the book to be available in offline mode. Otherwise, you can download any book you currently have checked out by tapping the  $\bigoplus$  symbol that appears on the cover of each book. To open this book (or any other book you currently have checked out) again in the future, go to the  $My Books$  tab and tap the cover of the book. You can also open a book by tapping the blue  $\sqrt{\text{Read}}$  button next to the book.

#### **To Return a Book**

Your book will return automatically after the loan period has elapsed (typically 21 days). If you wish to return your book early, go to the My Books area of your account and tap the **RETURN** tab in the upper right-hand corner of the screen. Then tap the red  $R$ ETURN button next to each title you wish to return.

## **Tips and Tricks**

- **To place a bookmark** at any point in the book while reading, tap the page you'd like to bookmark, then tap the **Bookmark Ribbon**  $\mathbb{P}$  at the top of the page.
- **• To close a book**, tap the screen to bring up the onscreen menu interface, then tap  $\langle c \rangle$  in the upper left-hand corner of the screen.

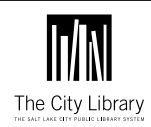

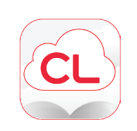